# Share your internet connection from iPhone

You can use Personal Hotspot to share a cellular internet connection from your iPhone to other devices. Personal Hotspot is useful when the other devices don't have internet access from a Wi-Fi network.

*Note:* Personal Hotspot is not available with all carriers. Additional fees may apply. The number of devices that can join your Personal Hotspot at one time depends on your carrier and iPhone model. Contact your carrier for more information.

#### Set up Personal Hotspot on iPhone

Go to Settings  $\bigcirc$  > Cellular, tap Set Up Personal Hotspot, then follow the onscreen instructions.

*Note:* If you don't see Set Up Personal Hotspot as an option, and Cellular Data is turned on in Settings > Cellular, contact your carrier about adding Personal Hotspot to your plan.

You can change the following settings:

- *Change the Wi-Fi password for your Personal Hotspot:* Go to Settings > Personal Hotspot > Wi-Fi Password.
- *Turn off Personal Hotspot and disconnect devices:* Go to Settings > Personal Hotspot, then turn off Allow Others to Join.

If you set up your iPhone to use two SIMs, Personal Hotspot uses the line you select for cellular data. (See [Set up Dual SIM.](https://support.apple.com/en-ca/guide/iphone/use-dual-sim-iph9c5776d3c/16.0/ios/16.0#iph0636be61f))

### Connect a Mac or PC to your Personal Hotspot

You can use Wi-Fi, a USB cable, or Bluetooth to connect a Mac or PC to your Personal Hotspot. Do one of the following:

*Use Wi-Fi to connect from a Mac: On a Mac, click the Wi-Fi status menu* in the menu bar, then choose your iPhone from the list of available networks.

If asked for a password, enter the password shown in Settings > Personal Hotspot on your iPhone.

The Wi-Fi status icon in the menu bar changes to the Personal Hotspot icon long as your Mac remains connected to your Personal Hotspot.

*Note:* You can connect your devices to Personal Hotspot without entering a password when you're [signed in with the same Apple](https://support.apple.com/en-ca/guide/iphone/aside/iph39beaede9/16.0/ios/16.0) ID on your Mac and iPhone, you've [turned on Bluetooth](https://support.apple.com/en-ca/guide/iphone/aside/iph34a2d31f4/16.0/ios/16.0) and [Wi-Fi](https://support.apple.com/en-ca/guide/iphone/aside/iph9e5fa3590/16.0/ios/16.0) on your iPhone, and you've [turned on Bluetooth](https://support.apple.com/en-ca/guide/iphone/aside/iph26f0a2d47/16.0/ios/16.0) and Wi-Fi on your Mac.

- *Use Wi-Fi to connect from a PC:* In the Wi-Fi settings on your PC, choose your iPhone, then enter the password shown in Settings > Personal Hotspot on your iPhone.
- *Use USB:* [Connect iPhone and your computer with a cable.](https://support.apple.com/en-ca/guide/iphone/connect-iphone-and-your-computer-with-a-cable-iph42d9b3178/16.0/ios/16.0) If you receive an alert that says Trust this Computer?, tap Trust. In your computer's network preferences, choose iPhone, then configure the network settings.

*Use Bluetooth:* To make sure your iPhone is discoverable, go to Settings  $\mathbb{Z}$  > Bluetooth and leave the screen showing. On a Mac, [use Bluetooth to connect your Mac and iPad.](https://support.apple.com/en-ca/guide/iphone/aside/iph2e5c73197/16.0/ios/16.0) On your iPhone, tap the name of your Mac, then follow the onscreen instructions on your Mac.

On a PC, follow the manufacturer directions to set up a Bluetooth network connection.

#### Connect iPad, iPod touch, or another iPhone to your Personal Hotspot

On the other device, go to Settings  $\bigcirc$  > Wi-Fi, then choose your iPhone from the list of available networks.

If asked for a password on the other device, enter the password shown in Settings > Personal Hotspot on your iPhone.

*Note:* You can connect the devices without entering a password when you're signed in with the same [Apple](https://support.apple.com/en-ca/guide/iphone/aside/iph39beaede9/16.0/ios/16.0) ID on each device, and you've [turned on Bluetooth](https://support.apple.com/en-ca/guide/iphone/aside/iph34a2d31f4/16.0/ios/16.0) and [Wi-Fi](https://support.apple.com/en-ca/guide/iphone/aside/iph7fb8ae622/16.0/ios/16.0) on both devices.

When a device is connected, a blue band appears at the top of your iPhone screen. The Personal

Hotspot icon **a**ppears in the status bar of the connected device.

With Family Sharing, you can share your Personal Hotspot with any member of your family automatically or after they ask for approval. See [Set up Family Sharing on iPhone.](https://support.apple.com/en-ca/guide/iphone/set-up-family-sharing-iph223f61318/16.0/ios/16.0)

When you share a Personal Hotspot from your iPhone, it uses cellular data for the internet connection. To monitor your cellular data network usage, go to Settings > Cellular. See View or [change cellular data settings on iPhone.](https://support.apple.com/en-ca/guide/iphone/view-or-change-cellular-data-settings-iph3dd5f213/16.0/ios/16.0)

If you need more help using Personal Hotspot, see the Apple Support article If Personal Hotspot is [not working.](https://support.apple.com/HT203302)

## Allow phone calls on your iPad, iPod touch, and Mac

You can make and receive phone calls on your iPad, iPod touch, and Mac by relaying calls through your iPhone.

*Note:* Cellular charges may apply. Wi-Fi Calling is not available from all carriers.

### Before you begin

On your iPhone and your other devices, do the following (iOS 9, iPadOS 13, OS X 10.10, or later required):

- **[Set up FaceTime.](https://support.apple.com/en-ca/guide/iphone/set-up-facetime-iphc4774d8d8/16.0/ios/16.0)**
- [Sign in with the same Apple](https://support.apple.com/en-ca/guide/iphone/aside/iph39beaede9/16.0/ios/16.0) ID.

## Allow phone calls on your other devices from iPhone

You first set up your iPhone, and then set up your other devices.

- 1. On your iPhone, go to Settings  $\bigcirc$  > Cellular.
- 2. If your iPhone has Dual SIM, choose a line (below SIMs).
- 3. Do any of the following:
	- o Tap Calls on Other Devices, turn on Allow Calls on Other Devices, then choose the devices on which you'd like to make and receive calls.

This allows other devices where you're [signed in with the same Apple](https://support.apple.com/en-ca/guide/iphone/aside/iph39beaede9/16.0/ios/16.0) ID to make and receive calls when they're nearby your iPhone and connected to Wi-Fi.

o Tap Wi-Fi Calling, then turn on Add Wi-Fi Calling For Other Devices.

This allows other devices where you're signed in with the same Apple ID to make and receive calls even when your iPhone isn't nearby.

- 4. On your other devices, do the following:
	- o *On your iPad or iPod touch:* Go to Settings > FaceTime, then turn on FaceTime and Calls from iPhone. If you're asked, turn on Wi-Fi Calling.
	- o *On your Mac:* Open FaceTime, choose FaceTime > Preferences > Settings, then select Calls from iPhone. If an Upgrade to Wi-Fi Calling button appears, click it, then follow the instructions.

*Note:* If you enable Wi-Fi Calling, emergency calls may be made over Wi-Fi, and your device's location information may be used for emergency calls to aid response efforts, regardless of whether you enable Location Services. Some carriers may use the address you registered with the carrier when signing up for Wi-Fi Calling as your location.

### Make or receive a phone call on your iPad, iPod touch, or Mac

• *Make a call:* Tap or click a phone number in Contacts, Calendar, FaceTime, Messages,

Search, or Safari. Or open FaceTime, enter a contact or phone number, then tap

If you make a call from another device by relaying it through your iPhone with Dual SIM, the call is made using your default voice line.

• *Receive a call:* Swipe, tap, or click the notification to answer or ignore the call.

For more information about Wi-Fi calls, see the Apple Support article [Make a call with Wi-Fi Calling.](https://support.apple.com/HT203032)

# Hand off tasks between iPhone and your other devices

With Handoff, you can start something on one device (iPhone, iPad, iPod touch, Mac, or Apple Watch) and then pick it up on another device right where you left off. For example, you can start answering an email on your iPhone, then finish it in Mail on your Mac. You can use Handoff with many Apple apps—for example, Calendar, Contacts, and Safari. Some third-party apps may also work with **Handoff** 

## Before you begin

To hand off tasks between iPhone and another device, make sure of the following:

- You're [signed in with the same Apple](https://support.apple.com/en-ca/guide/iphone/aside/iph39beaede9/16.0/ios/16.0) ID on both devices.
- On your Mac, you've [turned on Wi-Fi,](https://support.apple.com/en-ca/guide/iphone/aside/iph9e5fa3590/16.0/ios/16.0) [Bluetooth,](https://support.apple.com/en-ca/guide/iphone/aside/iph26f0a2d47/16.0/ios/16.0) and [Handoff.](https://support.apple.com/en-ca/guide/iphone/aside/iphbeb1ad943/16.0/ios/16.0)
- On your iPhone and on another iOS or iPadOS device, you've [turned on Wi-Fi,](https://support.apple.com/en-ca/guide/iphone/aside/iph7fb8ae622/16.0/ios/16.0) [Bluetooth,](https://support.apple.com/en-ca/guide/iphone/aside/iph34a2d31f4/16.0/ios/16.0) and [Handoff.](https://support.apple.com/en-ca/guide/iphone/aside/iph6672521e7/16.0/ios/16.0)
- Your devices are within Bluetooth range of one another (about 33 feet or 10 meters).
- Each device has the minimum relevant software version installed: iOS 10, iPadOS 13, macOS 10.10, watchOS 1.0, or later.

### Hand off from another device to your iPhone

- 1. [Open the App Switcher](https://support.apple.com/en-ca/guide/iphone/aside/iph956b628e2/16.0/ios/16.0) on iPhone. The Handoff icon of the app you're using on your other device appears at the bottom of the iPhone screen.
- 2. Tap the Handoff icon to continue working in the app.

### Hand off from iPhone to another device

On the other device, click or tap the Handoff icon to continue working in the app.

The Handoff icon of the app you're using on iPhone appears in the following locations on other devices:

- *Mac:* The right end of the Dock (or at the bottom, depending on the Dock position).
- *iPad:* The right end of the Dock.
- *iPhone or iPod touch:* At the bottom of the [App Switcher](https://support.apple.com/en-ca/guide/iphone/aside/iph956b628e2/16.0/ios/16.0) screen.

## Turn off Handoff on your devices

- *iPad, iPhone, and iPod touch:* Go to Settings **(e)** > General > AirPlay & Handoff.
- *macOS 12.5 or earlier:* Choose Apple menu > System Preferences, click General, then deselect "Allow Handoff between this Mac and your iCloud devices."

Tip: When Handoff is on, you can [use Universal Clipboard](https://support.apple.com/en-ca/guide/iphone/cut-copy-paste-iphone-devices-iph220ea8dca/16.0/ios/16.0) to copy and paste text, images, photos, and videos across devices.

# Wirelessly stream video, photos, and audio from your iPhone to a Mac

You can use a nearby Mac to watch videos, view photos, and play audio streamed from your iPhone. You can also mirror your iPhone screen to the Mac (macOS 12 or later required).

## Set up a Mac to allow streaming from your iPhone

- 1. On a Mac, choose Apple menu  $\blacktriangleright$  > System Preferences, click Sharing, then select and turn on AirPlay Receiver.
- 2. Choose an option for "Allow AirPlay for:"
	- o To allow only devices where you're signed in with the same Apple ID as on the Mac to stream to the Mac, select "Current user."
	- o To allow others, select "Anyone on the same network" or "Everyone."

To require a password to use AirPlay with the Mac, select the option, then enter a password in the text field.

If you choose the option "Anyone on the same network" or "Everyone," and someone is signed in to their device with a different Apple ID than on the Mac, an AirPlay request initially requires acceptance on the Mac and verification on the other device. On the Mac, accept the AirPlay request. If the Mac displays an AirPlay code, enter the code on the other device.

### Play video from your iPhone on a Mac

1. While playing video in the Apple TV app  $\mathbf{Giv}_{\alpha}$  another supported video app on your iPhone, tap the screen to show the controls.

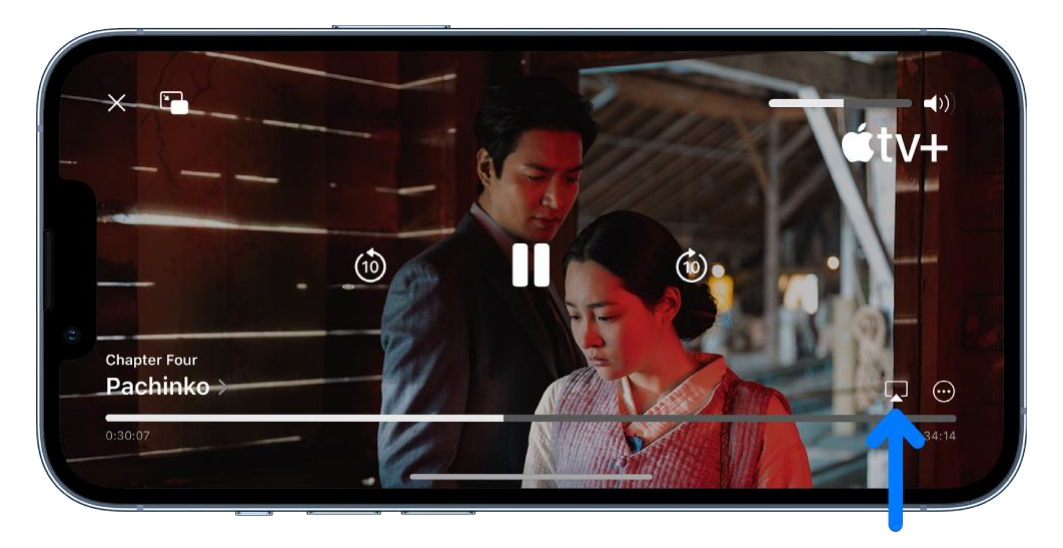

2. Tap  $\Box$ , then choose the Mac as the playback destination.

To show video playback controls on the Mac, move the pointer over the video playing on the Mac screen.

To change the playback destination, choose a different AirPlay option on your iPhone screen.

## Show photos from your iPhone on a Mac

- 1. In Photos  $\frac{1}{\sqrt{2}}$  on your iPhone, tap a photo, then tap  $\frac{1}{\sqrt{2}}$ .
- 2. Swipe up, tap , then choose the Mac as the playback destination.

To stop streaming photos, tap near the top of the iPhone screen, then tap Turn off AirPlay.

## Mirror your iPhone on a Mac

On a Mac, you can view and listen to whatever appears and plays on your iPhone.

- 1. [Open Control Center](https://support.apple.com/en-ca/guide/iphone/aside/iph7c412b4db/16.0/ios/16.0) on your iPhone.
- 2. Tap  $\Box$ , then choose your Mac as the playback destination.

To switch back to iPhone, open Control Center, tap **CO**, then tap Stop Mirroring.

## Play audio from iPhone on Mac

- 1. On your iPhone, open an audio app, such as Podcasts  $\bigcirc$  or Music  $\bigcirc$ , then choose an item to play.
- 2. Tap  $\left(\bigcirc{)}$ , then choose a playback destination.

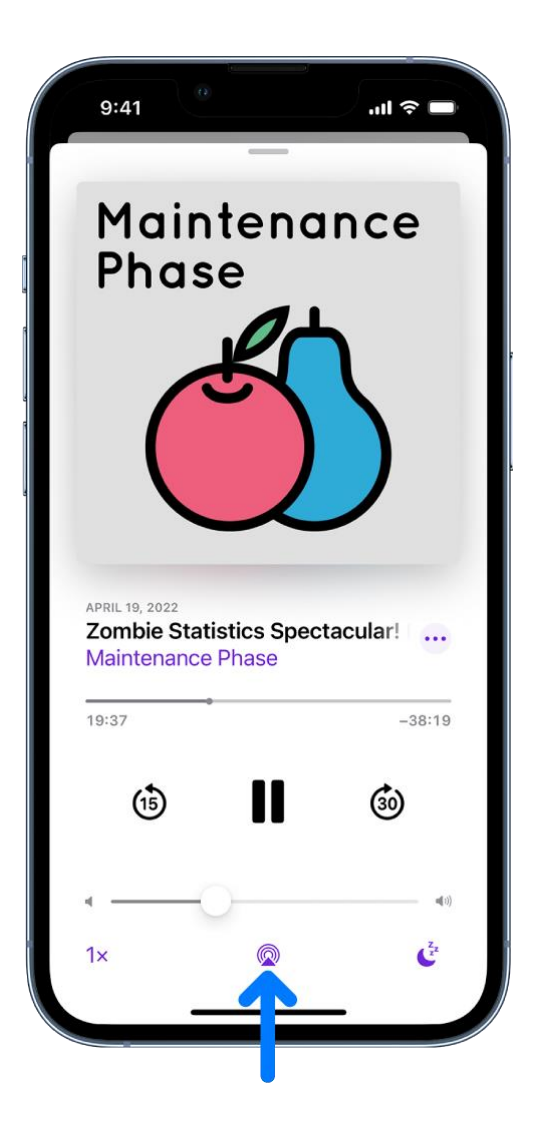

To select the playback destination, you can also tap  $\bigotimes$  on the Lock Screen or in Control Center.

*Note:* AirPlay to Mac is available on MacBook Pro (2018 and later), MacBook Air (2018 and later), iMac (2019 and later), iMac Pro (2017), Mac mini (2020 and later), and Mac Pro (2019) and works with iPhone 7 and later. Older models may share content at a lower resolution to supported Mac models when "Allow AirPlay for" is set to "Everyone" or "Anyone on the same network" in Sharing preferences on Mac.

## Connect iPhone and your computer with a cable

Using a USB cable or adapter, you can directly connect iPhone and a Mac or Windows PC.

- 1. Make sure you have one of the following:
	- o Mac with a USB port and OS X 10.9 or later
	- o PC with a USB port and Windows 7 or later
- 2. Connect iPhone to your computer using the charging cable for your iPhone. If the cable isn't compatible with the port on your computer, do one of the following:
	- $\circ$  If your iPhone came with a Lightning to USB Cable and your computer has a USB-C port, connect the USB end of the cable to a USB-C to USB Adapter (sold separately), or use a USB-C to Lightning Cable (sold separately).
	- o If your iPhone came with a USB-C to Lightning Cable and your computer has a USB port, use a Lightning to USB Cable (sold separately).
- 3. The first time you connect the devices, select Trust when asked on iPhone whether to trust this computer. (See the Apple Support article [About the 'Trust This Computer' alert](https://support.apple.com/HT202778).)
- 4. Do any of the following:
	- o [Set up iPhone](https://support.apple.com/en-ca/guide/iphone/turn-on-and-set-up-iphone-iph1fd7e482f/16.0/ios/16.0#iphb459f4dbf) for the first time.
	- o [Share your iPhone internet connection](https://support.apple.com/en-ca/guide/iphone/share-your-internet-connection-iph45447ca6/16.0/ios/16.0) with your computer.
	- o [Use your computer to erase all content and settings](https://support.apple.com/en-ca/guide/iphone/erase-iphone-iph7a2a9399b/16.0/ios/16.0#iph75b6bfe40) from iPhone.
	- o [Update iPhone](https://support.apple.com/en-ca/guide/iphone/update-ios-iph3e504502/16.0/ios/16.0#iph337d35480) using your computer.
	- o [Sync content or transfer files](https://support.apple.com/en-ca/guide/iphone/sync-content-transfer-files-finder-itunes-ipha6cc65c42/16.0/ios/16.0) between your iPhone and computer.

The iPhone battery charges when iPhone is connected to your computer and your computer is connected to power.

## Intro to transferring files between your iPhone and computer

There are multiple ways to make files on your iPhone appear on your Mac or Windows PC, and vice versa.

- *Wirelessly, with email, messages, or AirDrop:* You can use email, messages, and AirDrop to send files to yourself from one device and download them on another. See [Transfer files](https://support.apple.com/en-ca/guide/iphone/transfer-files-with-email-messages-or-airdrop-iph339bafff3/16.0/ios/16.0)  [wirelessly between your iPhone and computer with email, messages, or AirDrop.](https://support.apple.com/en-ca/guide/iphone/transfer-files-with-email-messages-or-airdrop-iph339bafff3/16.0/ios/16.0)
- *Automatically, with iCloud:* You can store your files, photos, videos, and more in the cloud where they automatically stay up to date on your iPhone and Mac or Windows PC. See [Automatically keep your files up to date on your iPhone and computer with iCloud.](https://support.apple.com/en-ca/guide/iphone/automatically-files-date-icloud-ipha40cebde0/16.0/ios/16.0)
- *With a cloud storage provider:* You can store your files on a service like Box or Dropbox to make them available on both your iPhone and computer. See [Share files between your](https://support.apple.com/en-ca/guide/iphone/share-files-with-a-cloud-storage-service-iphbf73ede72/16.0/ios/16.0)  [iPhone and computer with a cloud storage service.](https://support.apple.com/en-ca/guide/iphone/share-files-with-a-cloud-storage-service-iphbf73ede72/16.0/ios/16.0)
- *With an external storage device:* You can copy files to an external device, such as a USB drive or SD card, connected to your iPhone or computer. After disconnecting the storage device, you can connect it to your other device and copy the files to that device. See [Transfer files](https://support.apple.com/en-ca/guide/iphone/transfer-files-external-storage-device-iphbb575717c/16.0/ios/16.0)  [between your iPhone and computer with an external storage device.](https://support.apple.com/en-ca/guide/iphone/transfer-files-external-storage-device-iphbb575717c/16.0/ios/16.0)
- *With a file server:* By connecting to a file server from your iPhone and your Mac or Windows PC, you can share files between them. See Use a file server to share files between your [iPhone and computer.](https://support.apple.com/en-ca/guide/iphone/a-file-server-share-files-iphone-computer-iphb14a056dd/16.0/ios/16.0)
- *With the Finder or iTunes:* After you connect your iPhone to your Mac or Windows PC with a cable, you can sync many types of data and transfer many types of files. See Sync content or [transfer files between your iPhone and computer](https://support.apple.com/en-ca/guide/iphone/sync-content-transfer-files-finder-itunes-ipha6cc65c42/16.0/ios/16.0) with the Finder or iTunes.

Each approach requires you to set up your computer to receive and send files, and each may have limitations on the items you want to transfer.

Important: There may be restrictions for transferring, sharing, or syncing some types of files, such as those saved in apps' proprietary formats, those saved in older software versions, and those under copyright protection. In some cases, apps may allow you to export files in other formats or to purchase or subscribe to copyrighted material on other devices.

# Transfer files wirelessly between your iPhone and computer with email, messages, or AirDrop

The simplest way to manually transfer files is to use email, messages, or AirDrop to wirelessly send files between devices.

## Use email to transfer files

Make sure you have an email account on your iPhone and computer, then follow the steps below.

1. Attach one or more files to an email message on your iPhone or computer, then send the email to yourself.

For example, to transfer a photo from your iPhone [using Mail,](https://support.apple.com/en-ca/guide/iphone/set-up-mail-contacts-and-calendar-accounts-ipha0d932e96/16.0/ios/16.0) select the item in Photos, tap , choose Mail, then send the message to yourself.

2. Open the email and download the attachments on the other device.

For example, when [using Mail on a Mac](https://support.apple.com/guide/mail/mail35803) to receive a file, select the email that includes the attachment, then choose File > Save Attachments.

*Note:* Depending on your email provider and ISP (internet service provider), there may be size limits to the files you send.

#### Use text messages to transfer files

Make sure you have messaging set up on your iPhone and computer, then follow the steps below.

1. Attach a file to a message on your iPhone or computer, then send the message to yourself.

For example, to transfer a photo from your iPhone [using Messages,](https://support.apple.com/en-ca/guide/iphone/set-up-messages-iph3d039b67/16.0/ios/16.0) select the photo in Photos, tap  $\Box$ , choose Messages, then send the message to yourself.

2. Open the message and save the attachment on the other device.

For example, when [using Messages on Mac](https://support.apple.com/guide/messages/ichte16154fb) to receive a photo, Control-click the attached photo in a message, then select Add to Photos.

*Note:* Standard carrier data and text rates may apply. Your carrier may set size limits for attachments. iPhone may compress photo and video attachments when necessary.

### Use AirDrop to transfer files

On a Mac (OS X 10.10 or later), you can use AirDrop to send files between it and your iPhone. AirDrop transfers information using Wi-Fi and Bluetooth, and the devices must be nearby. (Be sure you've [turned on Wi-Fi](https://support.apple.com/en-ca/guide/iphone/aside/iph9e5fa3590/16.0/ios/16.0) and [Bluetooth](https://support.apple.com/en-ca/guide/iphone/aside/iph26f0a2d47/16.0/ios/16.0) on your Mac, and you've [turned on Wi-Fi](https://support.apple.com/en-ca/guide/iphone/aside/iph7fb8ae622/16.0/ios/16.0) and [Bluetooth](https://support.apple.com/en-ca/guide/iphone/aside/iph34a2d31f4/16.0/ios/16.0) on your iPhone.) Transfers are encrypted for security.

To use AirDrop, you must be [signed in with your Apple](https://support.apple.com/en-ca/guide/iphone/aside/iph39beaede9/16.0/ios/16.0) ID on both your iPhone and your Mac.

- 1. Choose an item on your iPhone or Mac.
- 2. Tap or click the button (such as  $\Box$ ), Share, AirDrop, or  $\Box$ ) that displays the app's sharing options.

For example, to transfer a photo from your iPhone using AirDrop, select the photo in Photos, then tap $\Box$ 

3. Tap or click  $\circled{)}$  in the share options, then select your other device.

After an item is sent to your iPhone, you can find it in the app you saved the item to or in the app that automatically opened. After an item is sent to your Mac, you can find it in the app you saved the item to or in the Downloads folder.

## Automatically keep your files up to date on your iPhone and computer with iCloud

With iCloud, you can store your files, photos, videos, and more in the cloud so you can access them on all your devices. You see the same information on your iPhone and Mac (OS X 10.10 or later) or Windows PC (Windows 7 or later). You must be [signed in with your Apple](https://support.apple.com/en-ca/guide/iphone/aside/iph39beaede9/16.0/ios/16.0) ID on both your iPhone and your computer.

*Note:* iCloud provides you with an email account and 5 GB of free storage for your data. For more storage and additional features, you can [subscribe to iCloud+.](https://support.apple.com/en-ca/guide/iphone/subscribe-to-icloud-iphe9af54d75/16.0/ios/16.0)

#### Set up iCloud on your iPhone

1. On your iPhone, go to Settings > [*your name*].

If you don't see [*your name*], tap "Sign in to your [*device*]," then enter your Apple ID and password.

2. Tap iCloud, then turn on items to keep their data in the cloud.

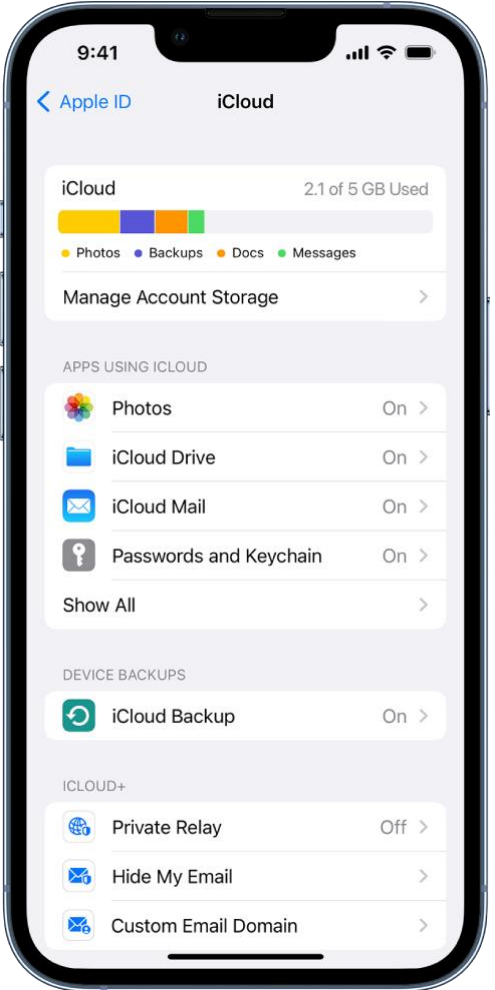

For example, turn on iCloud Drive to make your files in iCloud Drive available to your computer.

### Set up iCloud on your Mac

- 1. Follow the instructions to [set up iCloud features on Mac](https://support.apple.com/guide/mac-help/mh36834) in the macOS User Guide.
- 2. Turn on the same items that you turned on for iPhone.

## Set up iCloud on your Windows PC

- 1. Follow the instructions to [set up iCloud](https://support.apple.com/guide/icloud-windows/icwee190673a) in the iCloud for Windows User Guide.
- 2. Turn on the same items that you turned on for iPhone, then click Apply.

You can also access your information in iCloud from anywhere by using a web browser recommended in the Apple Support article [System requirements for iCloud](https://support.apple.com/HT204230) and signing in to iCloud.com with your [Apple ID.](https://support.apple.com/en-ca/guide/iphone/aside/iphfd5021a18/16.0/ios/16.0)

*Note:* Some iCloud features have minimum system requirements. iCloud may not be available in all areas, and iCloud features may vary by area. See the Apple Support article [System requirements for](https://support.apple.com/HT204230)  [iCloud.](https://support.apple.com/HT204230) For information about features, go to [apple.com/icloud/.](https://www.apple.com/icloud)

# Transfer files between your iPhone and computer with an external storage device

1. Connect your iPhone or computer to an external storage device, such as a USB drive or SD card.

To connect to iPhone, you may need a cable adapter. See Connect external storage devices to [iPhone.](https://support.apple.com/en-ca/guide/iphone/external-storage-devices-iph95baac91f/16.0/ios/16.0)

The first time you connect the devices, select Trust when asked on iPhone whether to trust this computer. (See the Apple Support article [About the 'Trust This Computer' alert](https://support.apple.com/HT202778).)

2. Use a supported app like Files or Pages to copy files to the storage device.

For example, to copy a file from the Files app on iPhone to the storage device, touch and hold the file, then tap Copy. Tap Browse at the bottom of the screen, then tap the name of the device (below locations). Select a location for the file, touch and hold the screen, then tap Paste. See [Organize files and folders in Files on iPhone.](https://support.apple.com/en-ca/guide/iphone/organize-files-and-folders-iphab82e0798/16.0/ios/16.0)

- 3. Disconnect the storage device.
- 4. Connect the storage device to your other device, then copy the files to that device.

For example, to copy a file to your Mac, click the Finder icon in the Dock to open a Finder window, select the storage device (listed below Locations in the Finder sidebar), navigate to the file, then drag it to a folder on your Mac. See Connect and use other storage devices with [Mac](https://support.apple.com/guide/mac-help/mchl027f1d66) in the macOS User Guide.

## Use a file server to share files between your iPhone and computer

1. Obtain access to a file server, or set up your own computer as a file server.

For example, if you have a Mac, you can set it up as a file server on a local network, such as your Wi-Fi network. See [Set up file sharing on Mac](https://support.apple.com/guide/mac-help/MH17131) in the macOS User Guide.

2. Use the Files app to [connect to the server](https://support.apple.com/en-ca/guide/iphone/connect-external-devices-or-servers-iph8d8f0f1a0/16.0/ios/16.0#iph8fb7953cb) from your iPhone.

For example, to connect as a Guest user, tap at the top of the Browse screen in the Files app, tap Connect to Server, enter the hostname or network address, tap Connect, select Guest, then tap Next.

3. Connect your Mac or Windows PC to the file server (unless your computer is the file server).

For example, if you have a Mac, you can connect to a file server by navigating to it after selecting Network in the sidebar of a Finder window, or by choosing Go > Connect to Server in the Finder, then entering the server's network address. See [Connect your Mac to shared](https://support.apple.com/guide/mac-help/mchlp1140)  [computers and servers](https://support.apple.com/guide/mac-help/mchlp1140) in the macOS User Guide.

4. Use the file server to transfer files between your iPhone and computer.

For example, to copy a file from iPhone to a Mac file server, touch and hold a file in the Files app on iPhone, then tap Copy. Tap Browse at the bottom of the screen, tap the server in the Browse screen (under Shared), then select a location for the file. Touch and hold the screen, then tap Paste.

5. To disconnect your iPhone from the file server when you're finished,  $\tan \theta$  next to the server in the Browse screen.

## Share files between your iPhone and computer with a cloud storage service

You can store files using a service like Box or Dropbox, where you can share the files between your iPhone and computer.

*Note:* Subscription fees may apply.

1. Set up a cloud storage service to work with your Mac or Windows PC.

See the instructions from your cloud storage provider.

- 2. On your iPhone, use the App Store app to download an app for your cloud storage service.
- 3. Open the downloaded app and follow the onscreen instructions.
- 4. Open Files, then tap Browse at the bottom of the screen.
- 5. Tap More Locations (below Locations), then turn on the service.

To access your files on iPhone, open Files, tap Browse at the bottom of the screen, then tap the name of the storage service below Locations. If you don't see Locations, tap Browse again at the bottom of the screen.

## Sync content or transfer files between your iPhone and computer with the Finder or iTunes

With a USB or USB-C cable, you can [connect your iPhone to a computer](https://support.apple.com/en-ca/guide/iphone/connect-iphone-and-your-computer-with-a-cable-iph42d9b3178/16.0/ios/16.0) with a USB port to do the following:

- Sync supported content like movies and podcasts.
- Transfer files used by iPhone apps that support file sharing.

Depending on your computer, you use either the Finder or iTunes on your computer to sync content and transfer files.

## Sync supported content

Syncing with the Finder or iTunes keeps supported content up to date between your iPhone and computer. For example, when you add a movie to your iPhone, you can sync so that the movie also appears on your computer. After you set up syncing between your devices with a cable, you can set them up to sync wirelessly and automatically whenever they're connected to the same Wi-Fi network.

You can sync content like music, movies, TV shows, podcasts, photos, contacts, and calendars.

- *To sync content with your Mac (macOS 10.15 or later):* See [Sync content between your Mac](https://support.apple.com/guide/mac-help/mchlde9a31f1)  [and iPhone or iPad](https://support.apple.com/guide/mac-help/mchlde9a31f1) in the macOS User Guide.
- *To sync content with your Windows PC or Mac (macOS 10.14 or earlier):* See the Apple Support article [Use iTunes to sync your iPhone.](https://support.apple.com/HT210612)

### Transfer files for supported apps

You can transfer files by copying them from one device to the other. For example, you can copy a Pages document created on your iPhone to view or modify on your computer. Only files for iPhone apps that support file sharing can be transferred using the Finder or iTunes. After you connect your iPhone and computer, you can see which of your apps support file sharing. (Note that files you transfer with the Finder or iTunes are *not* synced.)

- *To transfer files with your Mac (macOS 10.15 or later):* See the Apple Support article [Use the](https://support.apple.com/HT210598)  [Finder to share files between your Mac and your iPhone.](https://support.apple.com/HT210598)
- *To transfer files with your Windows PC or Mac (macOS 10.14 or earlier):* See the Apple Support article Use iTunes to share files between your computer and your iOS or iPadOS [device.](https://support.apple.com/HT201301)

If the files you want to share between your iPhone and computer aren't supported by syncing or transferring with the Finder or iTunes, see [Intro to transferring files between your iPhone and](https://support.apple.com/en-ca/guide/iphone/intro-to-transferring-files-iphf2d851b9/16.0/ios/16.0)  [computer](https://support.apple.com/en-ca/guide/iphone/intro-to-transferring-files-iphf2d851b9/16.0/ios/16.0) for other options.

This guide copied from Apple [Official website](https://support.apple.com/guide/iphone/welcome/ios) and and edited by [iphone14manual.com](https://www.iphone14manual.com/) for iPhone user's.